# 雲端差勤系統附件一人員資料表格說明

1. 刷卡號碼,此為使用者的身份證字號去組成的,以下為填寫範例: 例: B123456789 ->第一碼請對照字母轉換表將其改為對應號如 B->02,第二碼不要,接下來就 是取其後 8 碼也就是 2345678,轉換後就是 0223456789

註:刷卡號碼轉換可參考本說明文件第 7 頁說明

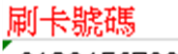

0123456789

0223456789

字母轉換表

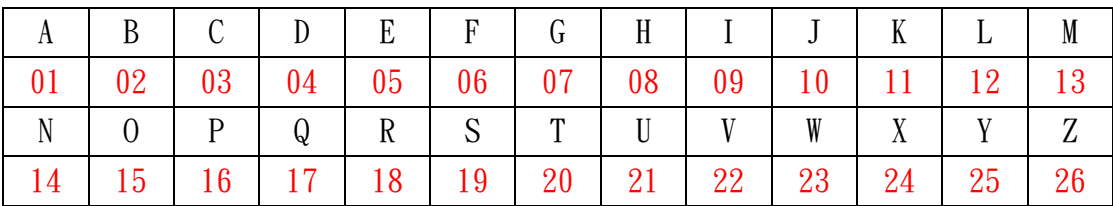

2. 身份證字號,此為使用者的身份證字號全碼來填寫,以下為範例: 例: A123456789

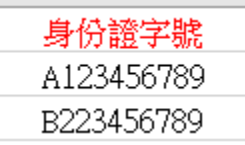

3. 人事編號、員工帳號,此兩格內容為學校英文代碼4碼(5碼)+流水編號4碼,以下為範例:  $[6]$ : ptihs $0001$ 

註:學校英文代碼可參考本說明文件第 17 頁說明

| 人事編號、     | 員工帳號・     |
|-----------|-----------|
| ptjhs0001 | ptjhs0001 |
| ptjhs0002 | ptjhs0002 |

4. 中文姓名,此為使用者的中文姓名來填寫,以下為範例: 例:李小穎

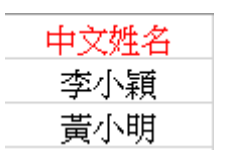

5. 人員類別,此為使用者所適用之類別來填寫,以下為範例:

例:公務人員、技工工友、臨時人員、契約進用人員、約聘僱人員、教師兼行政人員(含校長、 專任運動教練)、教官兼行政(含主任教官、教官兼組長)、代理教師兼行政、代理教師、專任教 師、導師、教官

 類別共分: 公務人員(適用公務人員請假規則) 技工工友(工友管理要點) 臨時人員(勞工請假規則) 契約進用人員(勞工請假規則) 約聘僱人員(行政院與所屬中央及地方各機關聘僱人員給假辦法) 教師兼行政人員(含校長、專任運動教練)(教師請假規則,有休假) 教官兼行政(含主任教官、教官兼組長)(教師請假規則,有休假) 代理教師兼行政(行政院與所屬中央及地方各機關聘僱人員給假辦法,有慰勞假) 代理教師(行政院與所屬中央及地方各機關聘僱人員給假辦法,沒有慰勞假) 專任教師(教師請假規則,沒有休假) 導師(教師請假規則,沒有休假) 教官(教師請假規則,沒有休假)

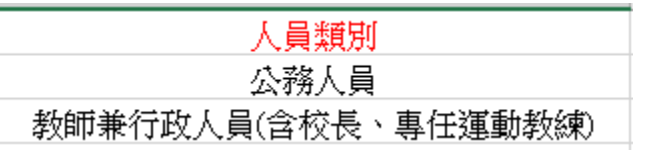

6. 服務單位,此為使用者所適用之單位來填寫,以下為範例: 例:校長室、教務處、學務處、總務處、圖書館、教官室、實習處、人事室、主計室等...

註:服務單位請跟組織班別流程檔中的組織架構一致

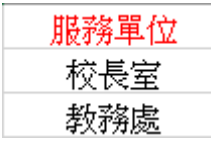

 $(1)$ 組織架構 $\nu$ 

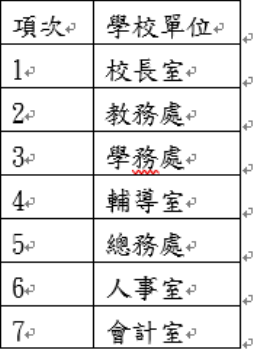

## 7. 職稱,此為使用者所適用之職稱來填寫,以下為範例: 例:校長、教師兼主任、教師兼組長、幹事、組長、人事室主任等...

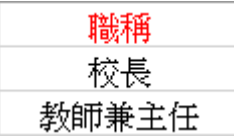

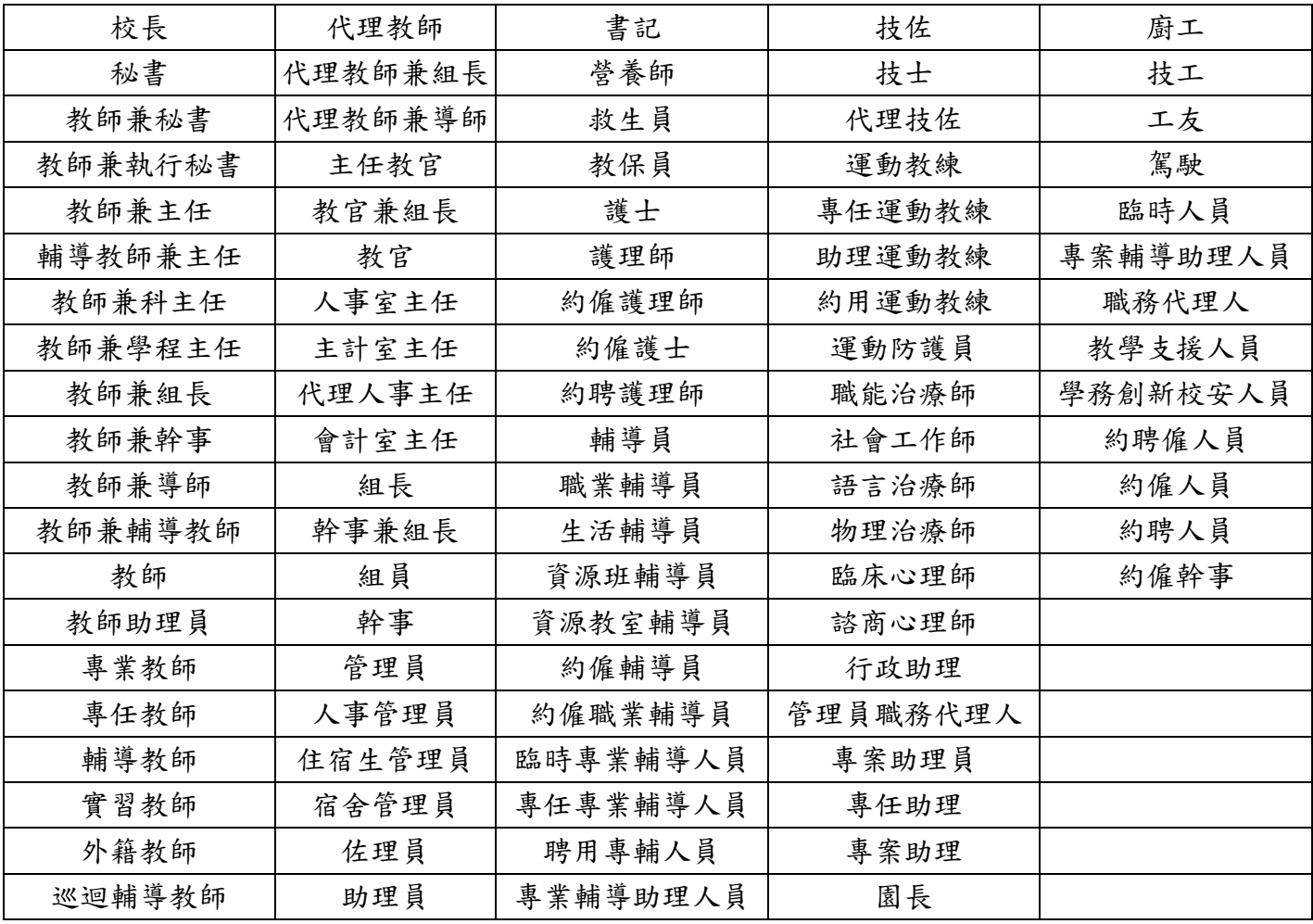

職稱對照表

### 8. 官職等,此為使用者所適用之官職等來填寫,以下為範例: 例: 薦任第8職等,若無官職等或者不知道請填入無職等即可。

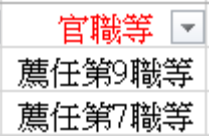

#### 官職等對照表

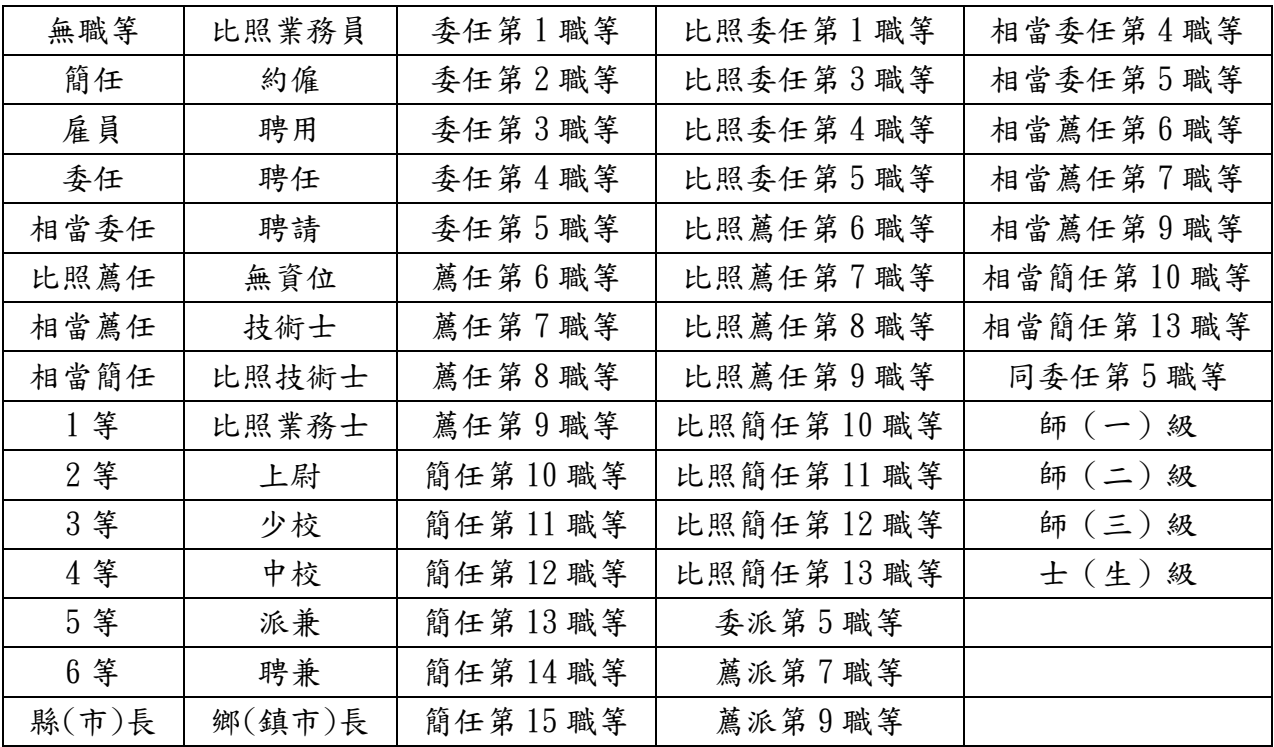

9. 俸級,此為使用者所適用之俸級來填寫即可,以下為範例: 例:年功俸6級,若無年功俸或者不知道請填入無即可。

俸級 国 年功俸6級 無

俸級對照表

| 無 | 年功俸 10 級  本俸 1 級  本俸 11 級 本俸 21 級           |  | 本餉7級      | 4級  |
|---|---------------------------------------------|--|-----------|-----|
|   | 年功俸 1 級 年功俸 11 級  本俸 2 級  本俸 12 級 本俸 22 級   |  | 本餉8級      | 5級  |
|   | 年功俸 2 級 年功俸 12 級 本俸 3 級  本俸 13 級  本俸 23 級   |  | 本餉9級      | 6級  |
|   | 年功俸 3 級 年功俸 13 級 本俸 4 級  本俸 14 級  本俸 24 級   |  | 本餉10級     | 7級  |
|   | 年功俸4級 年功俸14級 本俸5級 本俸15級 本餉1級                |  | 本餉11級     | 8級  |
|   | 年功俸 5 級 年功俸 15 級 本俸 6 級 本俸 16 級 本餉 2 級      |  | 年功餉1級     | 9級  |
|   | 年功俸 6 級 年功俸 16 級 本俸 7 級  本俸 17 級   本餉 3 級   |  | 年功餉2級 10級 |     |
|   | 年功俸 7 級 年功俸 17 級 本俸 8 級  本俸 18 級   本餉 4 級   |  | 1級        | 11级 |
|   | 年功俸8級 年功俸18級 本俸9級 本俸19級 本餉5級                |  | 2級        | 12級 |
|   | 年功俸 9 級  年功俸 19 級  本俸 10 級  本俸 20 級  本餉 6 級 |  | 3級        |     |

10. 到職日、初任公職日、出生年月日,此為使用者的到職日、初任公職日、出生年月日來填寫即 可,以下為範例:

例:20120301->填寫方式請填 2012-03-01

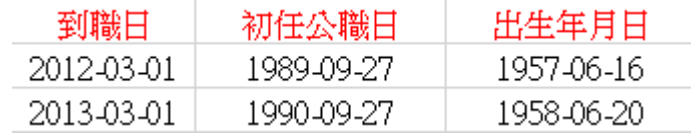

註:民國年與西元年轉換可參考本說明文件第 12 頁說明

11. 加班時薪,此為使用者的加班時薪來填寫即可,以下為範例: 例: 298, 若不知道其加班時薪請填入 000 即可。

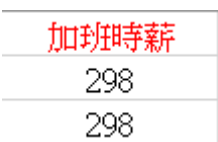

- 12. 本俸、專業加給、職務加給,此為使用者的本俸、專業加給、職務加給來填寫即可,以下為範 例:
	- 例:本俸->41755

 專業加給->24700 職務加給->5140

若不知道其本俸、專業加給、職務加給請填入 0 即可。

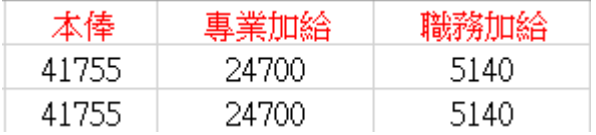

13. 俸點,此為使用者的俸點來填寫即可,以下為範例: 例:俸點->630,若不知道其俸點請填入 000 即可。

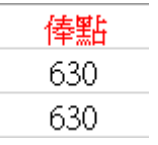

14. 軍職年資、約僱年資、職工年資,此為使用者的軍職年資、約僱年資、職工年資來填寫即可, 以下為範例:

例:若使用者的年資是1年2月請填入0102,若不知請填入0000。

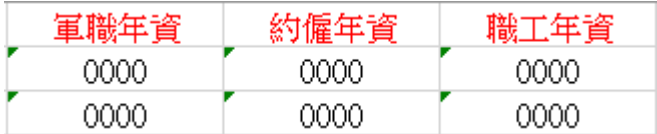

15. 中斷年資,此為使用者的中斷年資來填寫即可,以下為範例: 例:建議先不填入,等導入時在行填入。

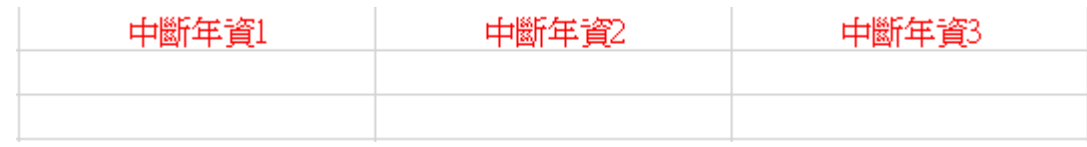

16. 備註,此為使用者的 Mail 來填寫即可,以利日後系統發出異常通知使用,以下為範例: 例:abc@abc.com.tw,若不知請留空。

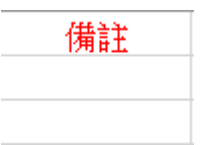

## 一、刷卡號碼轉換

### 1.在人員資料中框選身分證字號欄位並複製

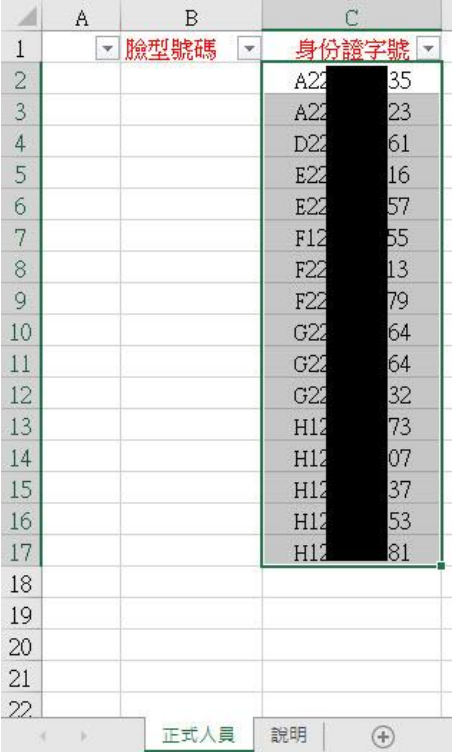

### 2.將複製的身分證字號欄位貼到記事本上

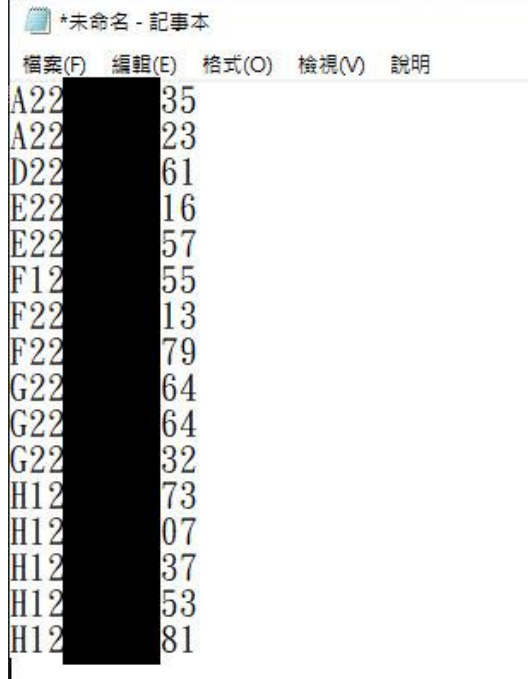

3.再重新複製一次所有的身分證字號(此步驟主要是要清除資料在 EXCEL 上保留的格式)

|       | *未命名 - 記事本      |       |       |    |
|-------|-----------------|-------|-------|----|
| 檔案(E) | <b>编</b> 輯(E)   | 格式(O) | 檢視(V) | 說明 |
|       | 35              |       |       |    |
|       | 23              |       |       |    |
|       | 61              |       |       |    |
|       | 6<br>l          |       |       |    |
|       | 5<br>7          |       |       |    |
|       | 55              |       |       |    |
| 22    | $\overline{13}$ |       |       |    |
|       | g.              |       |       |    |
|       | к<br>4          |       |       |    |
|       | հ<br>4          |       |       |    |
|       | 32              |       |       |    |
|       | 73              |       |       |    |
|       | 7               |       |       |    |
|       | 7<br>3          |       |       |    |
|       | 53              |       |       |    |
|       | 81              |       |       |    |
|       |                 |       |       |    |
|       |                 |       |       |    |

4.將身分證字號貼到刷卡號碼及西元日期轉換表中的刷卡號碼轉換表中

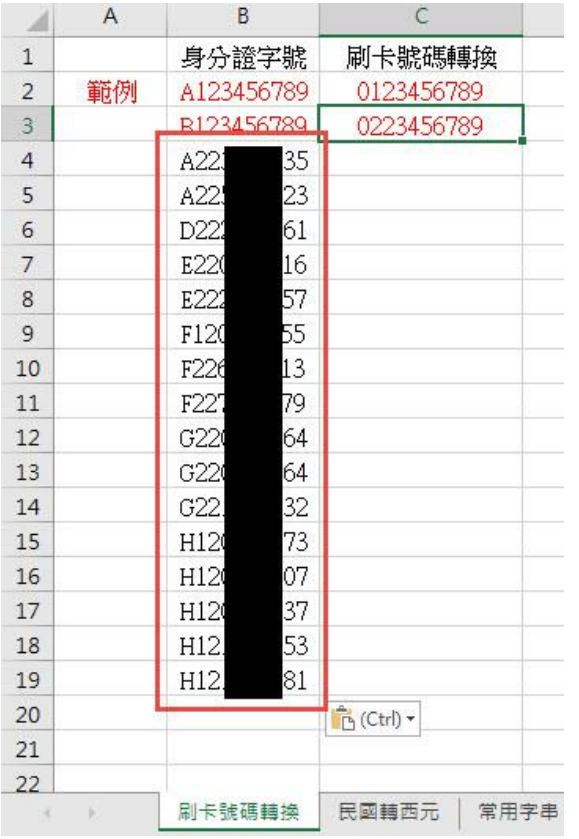

5. 選擇 C3 欄位,滑鼠點選右下角的小正方形後往下拉到最後一個欄位後,就會自動產生出刷卡號碼

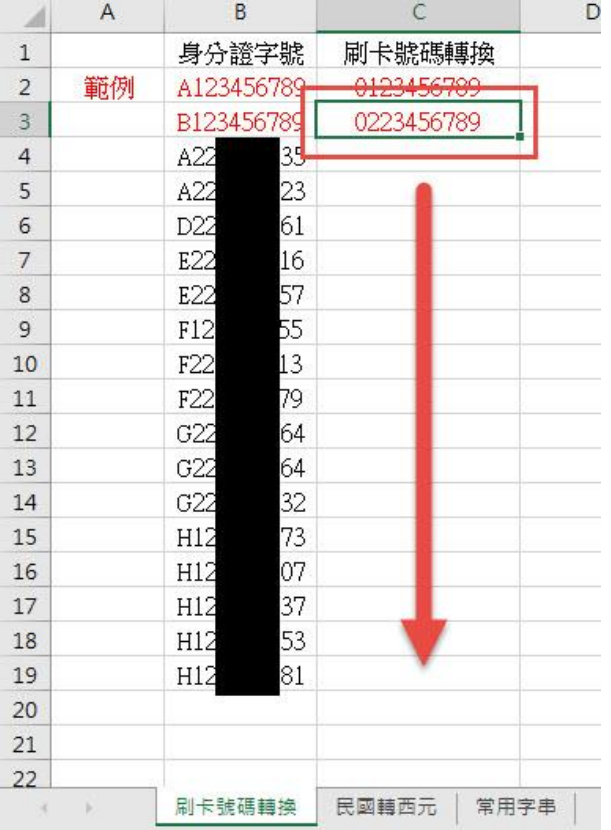

### 6.產生出刷卡號碼

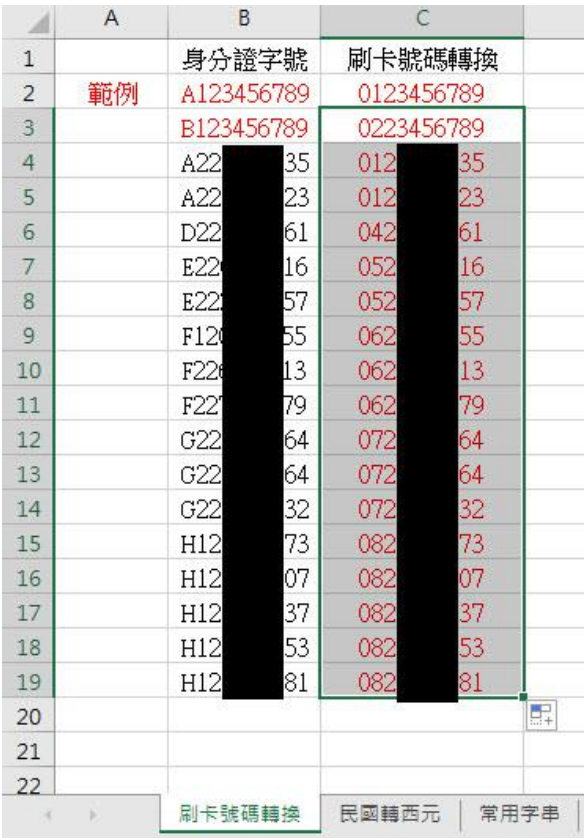

## 7.選擇產生出的刷卡號碼欄位並複製

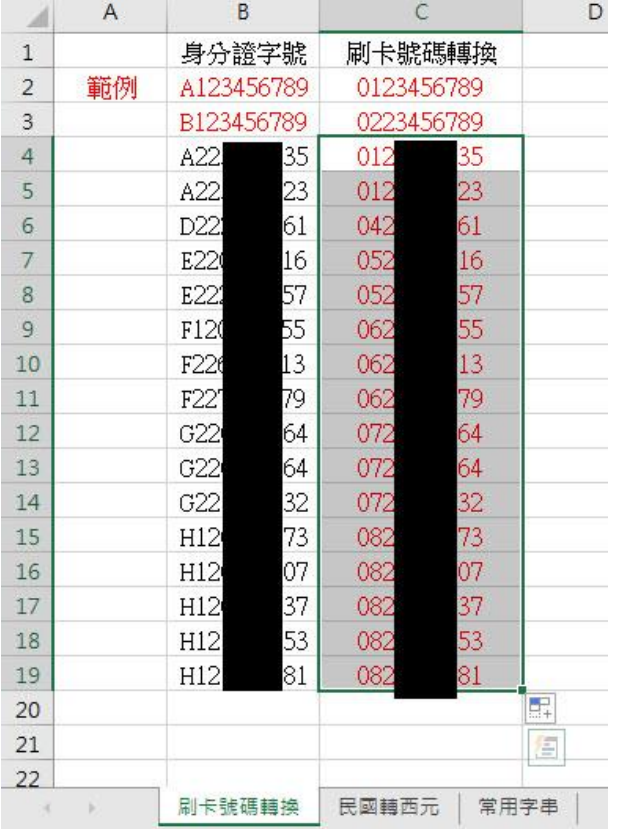

## 8.將複製的刷卡號碼欄位貼到記事本上

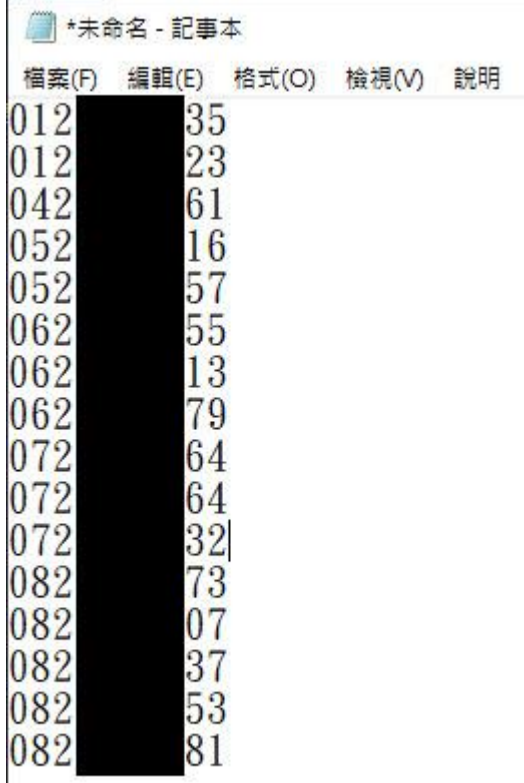

9.再重新複製一次所有的刷卡號碼(此步驟主要是要清除資料在 EXCEL 上保留的格式)

| *未命名 - 記事本 |            |       |       |    |
|------------|------------|-------|-------|----|
| 檔案(F)      | 編輯(E)      | 格式(O) | 檢視(V) | 說明 |
| 2          | 3<br>5     |       |       |    |
| 2          | 23         |       |       |    |
| 42         | R          |       |       |    |
| 52         | 6          |       |       |    |
| 52         | 5          |       |       |    |
| 62         | 5<br>5     |       |       |    |
| 62         | $\ddot{r}$ |       |       |    |
| 62         |            |       |       |    |
| 72         |            |       |       |    |
| 72         |            |       |       |    |
| 2          |            |       |       |    |
| 82         |            |       |       |    |
| 82         |            |       |       |    |
| 82         | ś          |       |       |    |
| 82         | 53         |       |       |    |
| $_{082}$   | 8          |       |       |    |
| 92         |            |       |       |    |
|            |            |       |       |    |

### 10.將刷卡號碼貼到人員資料的臉型號碼欄位中就完成嘍

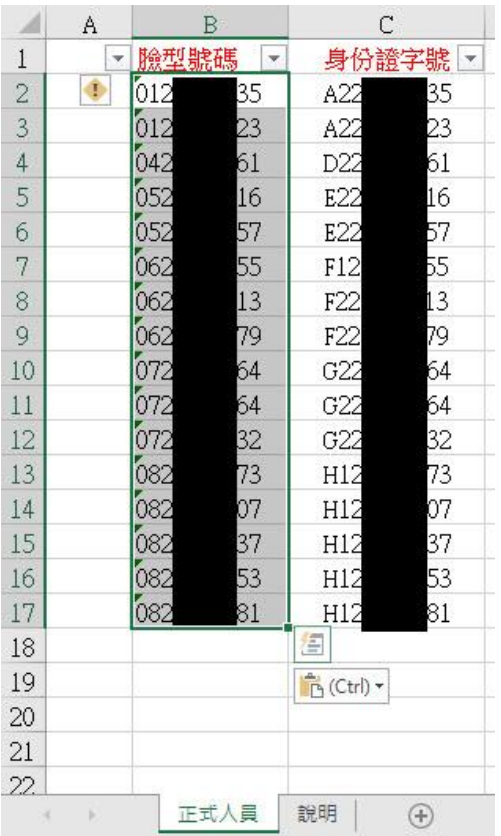

### 二、民國年轉西元年

#### 1.在人員資料中框選出生年月日欄位並複製

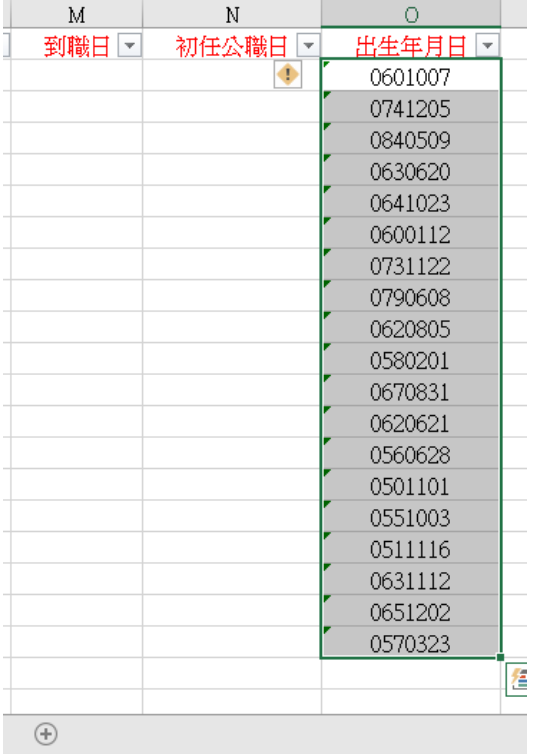

#### 2.將複製的出生年月日欄位貼到記事本上

3.再重新複製一次所有的出生年月日(此步驟主要是要清除資料在 EXCEL 上保留的格式)

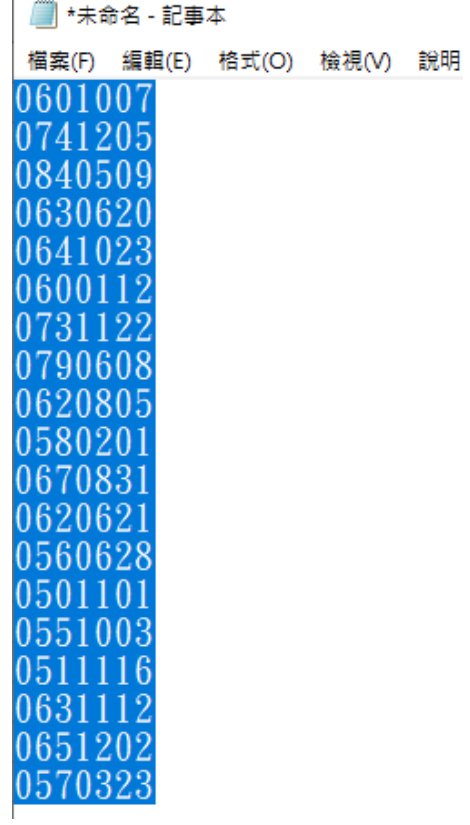

#### 4.將出生年月日貼到刷卡號碼及西元日期轉換表中的民國轉西元表中

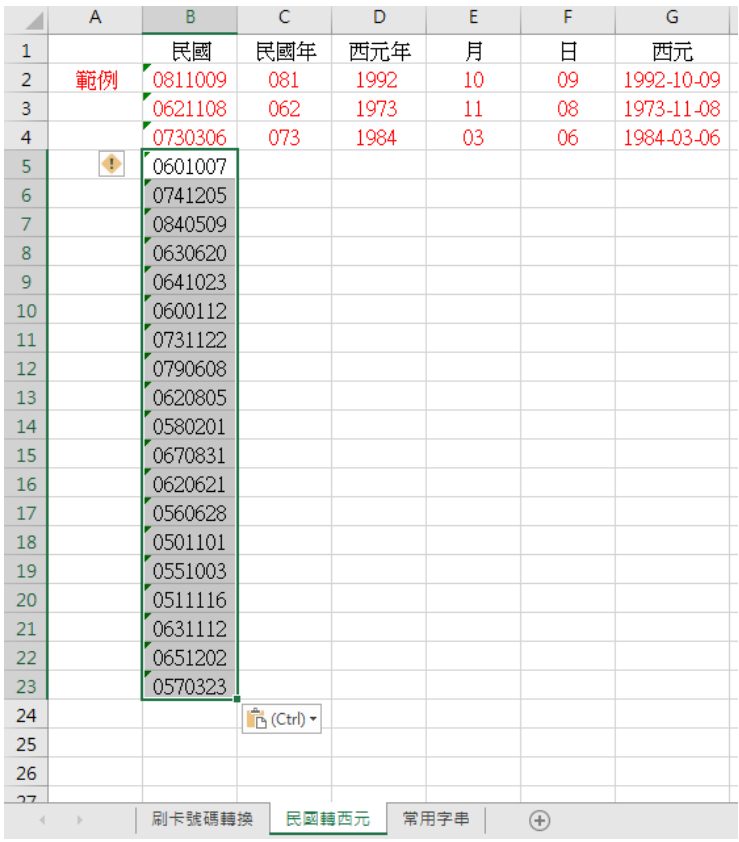

5. 選擇 C4~G4 欄位,滑鼠點選右下角的小正方形後往下拉到最後一個欄位後,就會自動產生出西元 日期

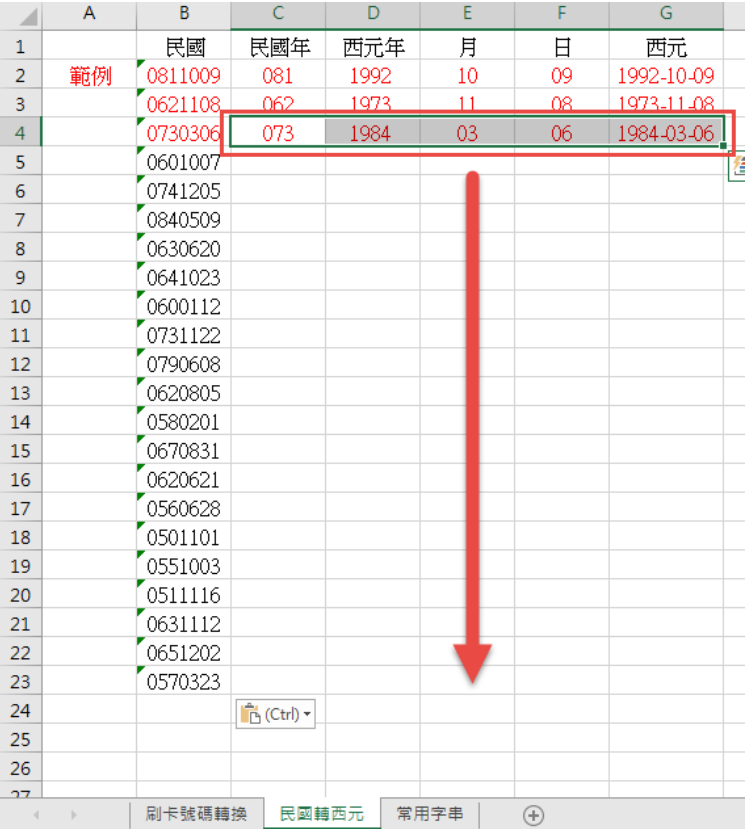

### 6.產生出西元日期

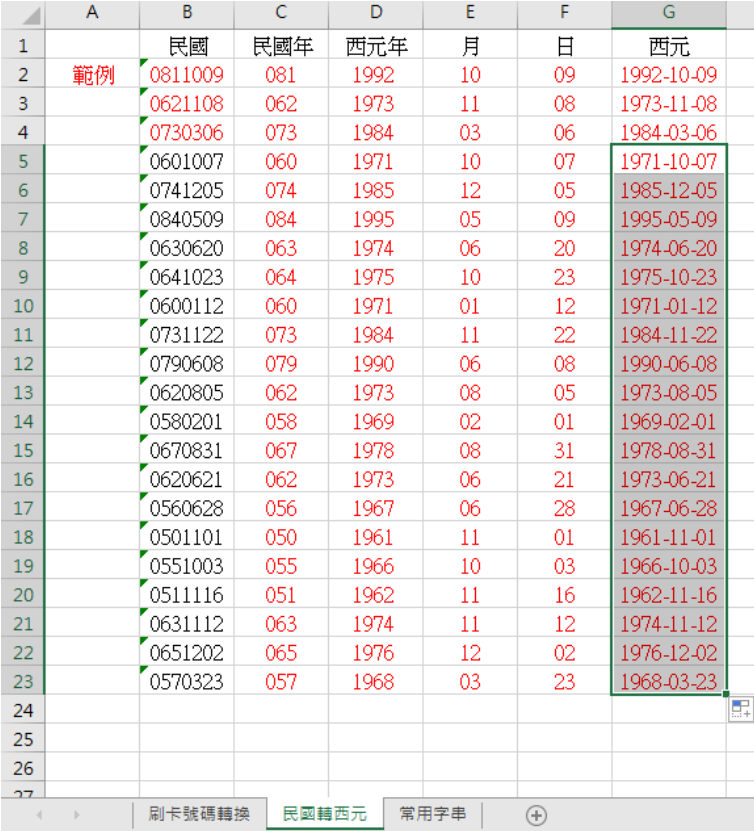

### 7.選擇產生出的西元日期欄位並複製

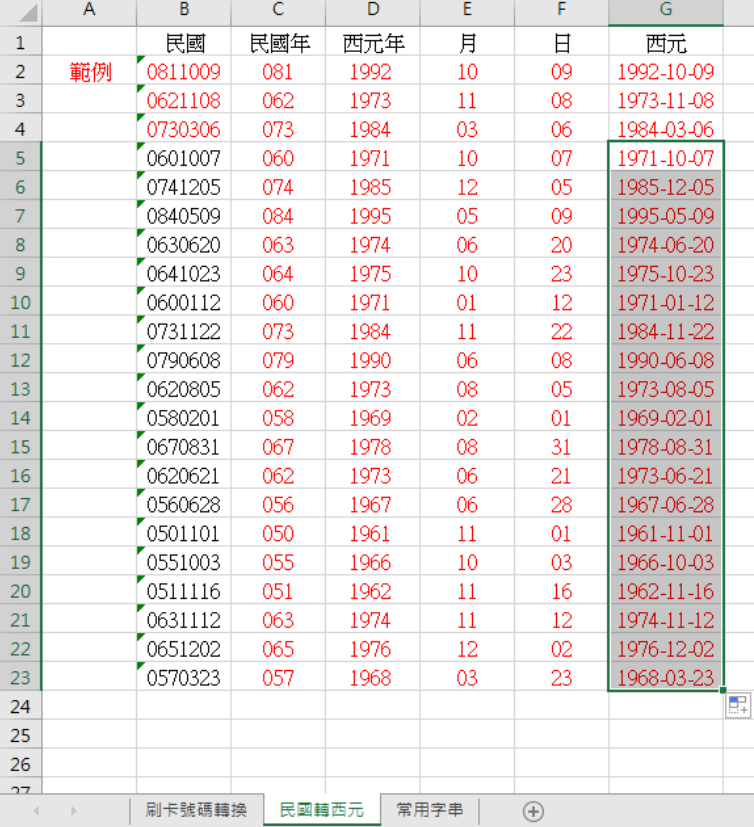

### 8.將複製的西元日期欄位貼到記事本上

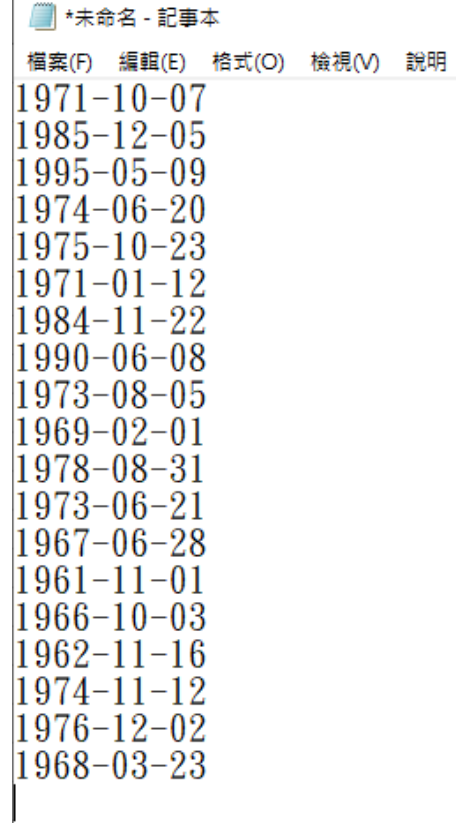

9.再重新複製一次所有的西元日期(此步驟主要是要清除資料在 EXCEL 上保留的格式)

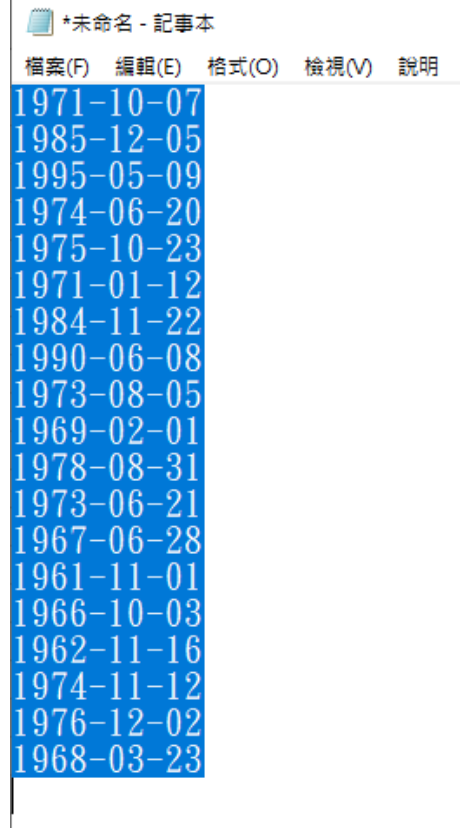

### 10.將西元日期貼到人員資料的出生年月日欄位中就完成嘍

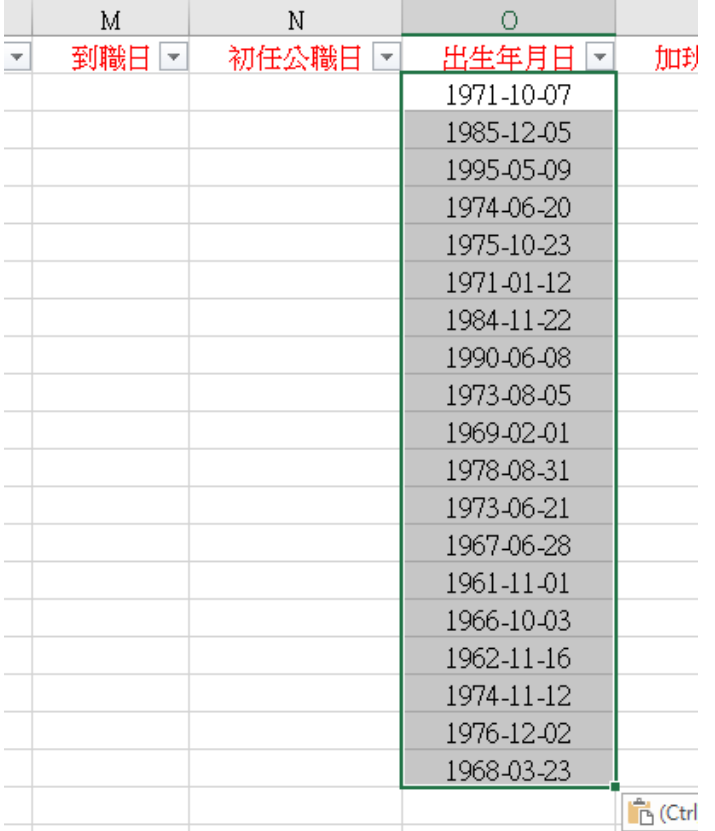

序號 學校名稱 (代碼 1 嘉義縣立朴子國中 ptjhs 嘉義縣立東石國中  $|tsih|$ 3 嘉義縣立布袋國中 ptjh 4 嘉義縣立過溝國中 kkjh 嘉義縣立大林國中  $|t1jh|$ 嘉義縣立民雄國中 mihjh 7 嘉義縣立大吉國中 djjh 嘉義縣立六嘉國中 ljjh 9 嘉義縣立太保國中 tpjh 嘉義縣立嘉新國中  $|jsjh|$ 11 嘉義縣立溪口國中 ckjh 嘉義縣立鹿草國中  $\vert$ lsjh 嘉義縣立東榮國中 drjh 嘉義縣立水上國中 ssjh 嘉義縣立忠和國中 jhjh 16 嘉義縣立中埔國中 cpjh 嘉義縣立昇平國中 spjh 18 嘉義縣立義竹國中 icjh 19 嘉義縣立民和國中 mhjh 嘉義縣立梅山國中 msjh 嘉義縣立大埔國中(小) dpjh 嘉義縣立阿里山國中(小) aljes 嘉義縣立豐山實驗國中(小) | fses 24 嘉義縣立朴子國小 ptps 25 嘉義縣立大同國小 ttps 嘉義縣立雙溪國小 ssps 嘉義縣立竹村國小 jtps 嘉義縣立松梅國小 smps 嘉義縣立大鄉國小  $\log$ 嘉義縣立布袋國小 ptes 嘉義縣立景山國小 jsps 嘉義縣立永安國小 yaps 33 嘉義縣立過溝國小 ggps 嘉義縣立貴林國小  $|g1ps|$  嘉義縣立新塭國小 sups 嘉義縣立新岑國小 scps

嘉義縣政府所屬各學校英文代碼對照表

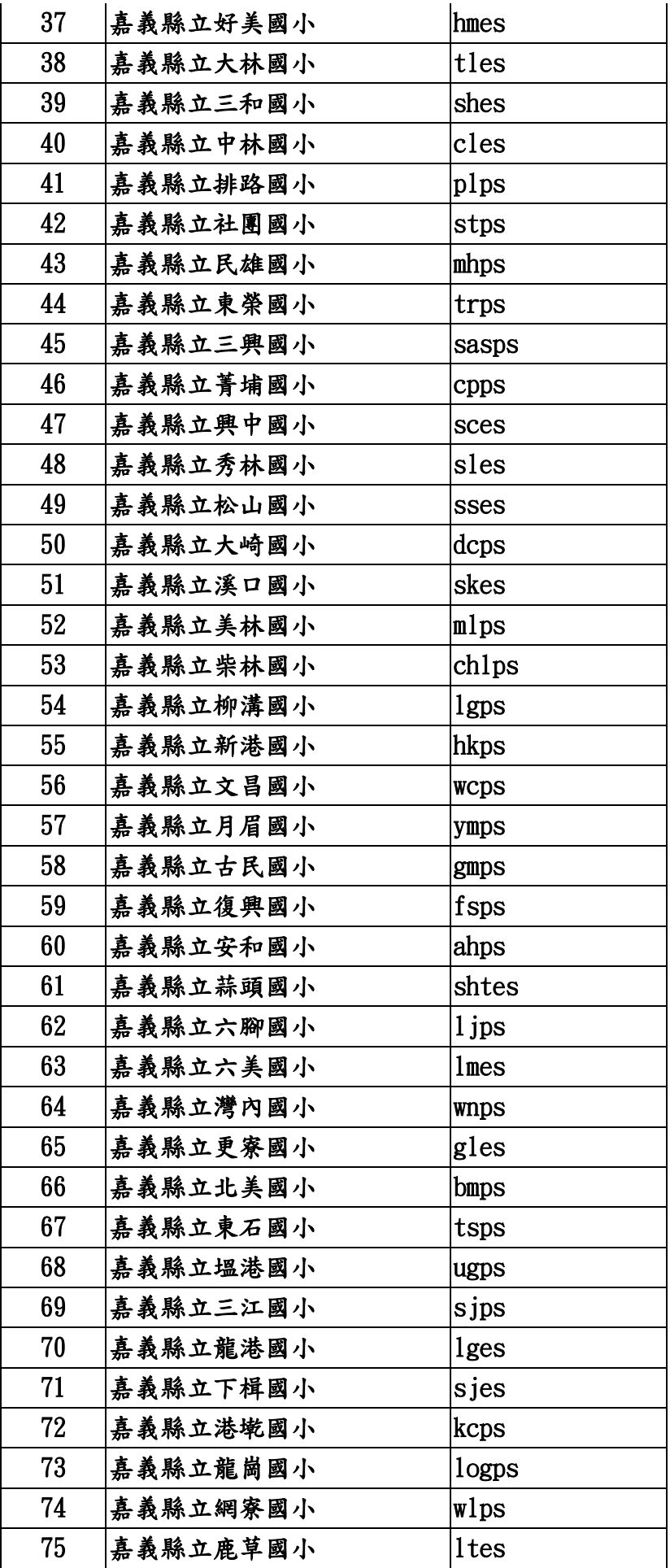

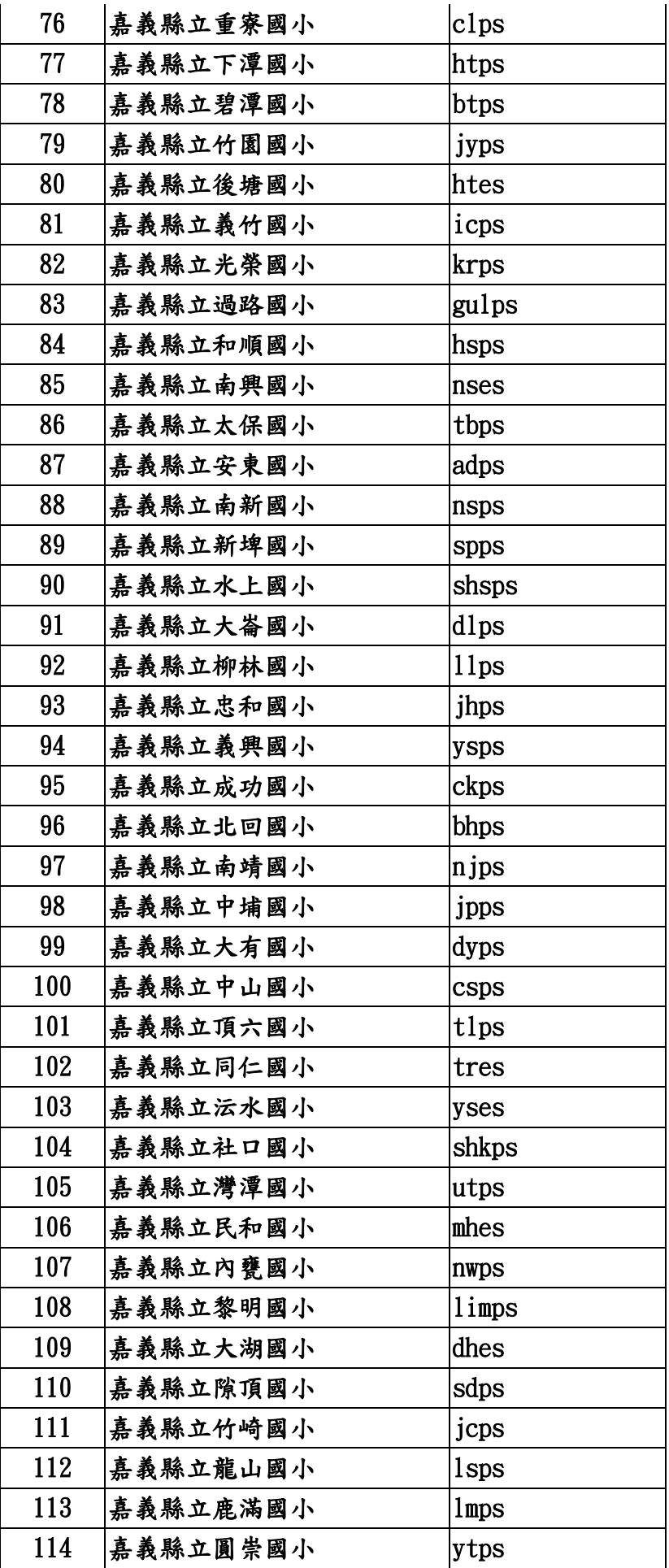

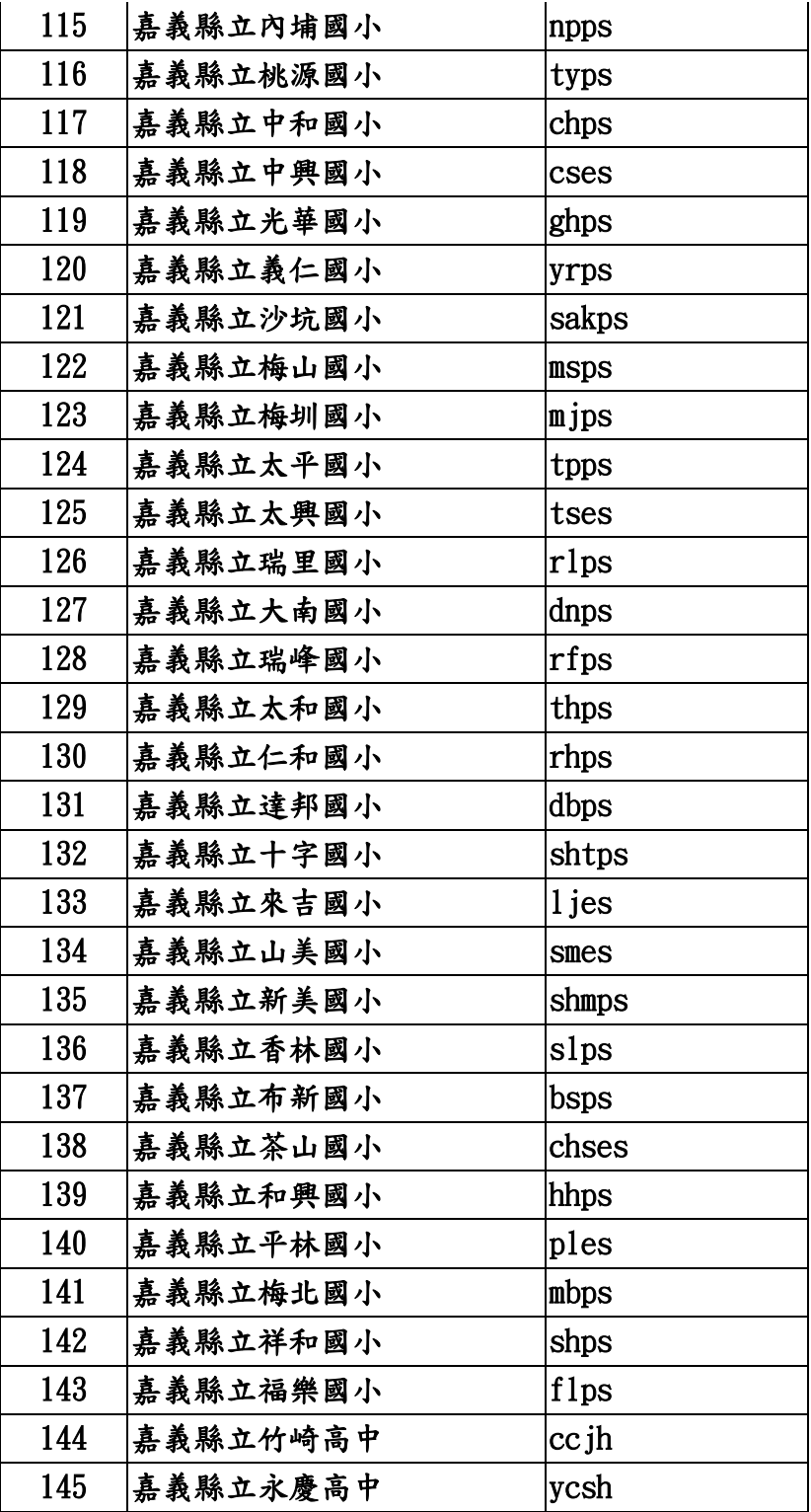